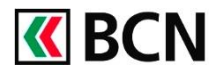

## **Procédure détaillée**

Connectez-vous à BCN-Netbanking sur votre ordinateur (www.bcn.ch -> BCN-Netbanking).

- Sur la Page d'accueil, cliquez sur 1 le menu Paiements / Transfert de fichiers.
- 2 Sélectionnez le bouton Rechercher dans la section Paiements.
- **3** Types de recherches possible :
	- a. Pour affiner votre recherche, cliquez sur les symboles rouges à droite des critères suivants :
		- $\blacksquare$  Par date
		- Par compte à débiter
		- Par montant
	- b. Indiquez le nom, le numéro de compte du bénéficiaire ou le montant du paiement dans le champ de recherche.
	- c. Affichage du résultat en fonction des statuts :
		- **En suspens**
		- **Traités**
		- Annulés
	- d. Les paiements correspondant à la recherche s'affichent. En cliquant sur un paiement, vous pouvez obtenir le détail de ce dernier. Vous pouvez effectuer à nouveau le paiement en cliquant sur Copier.

e. Vous pouvez imprimer la liste des paiements affichés.

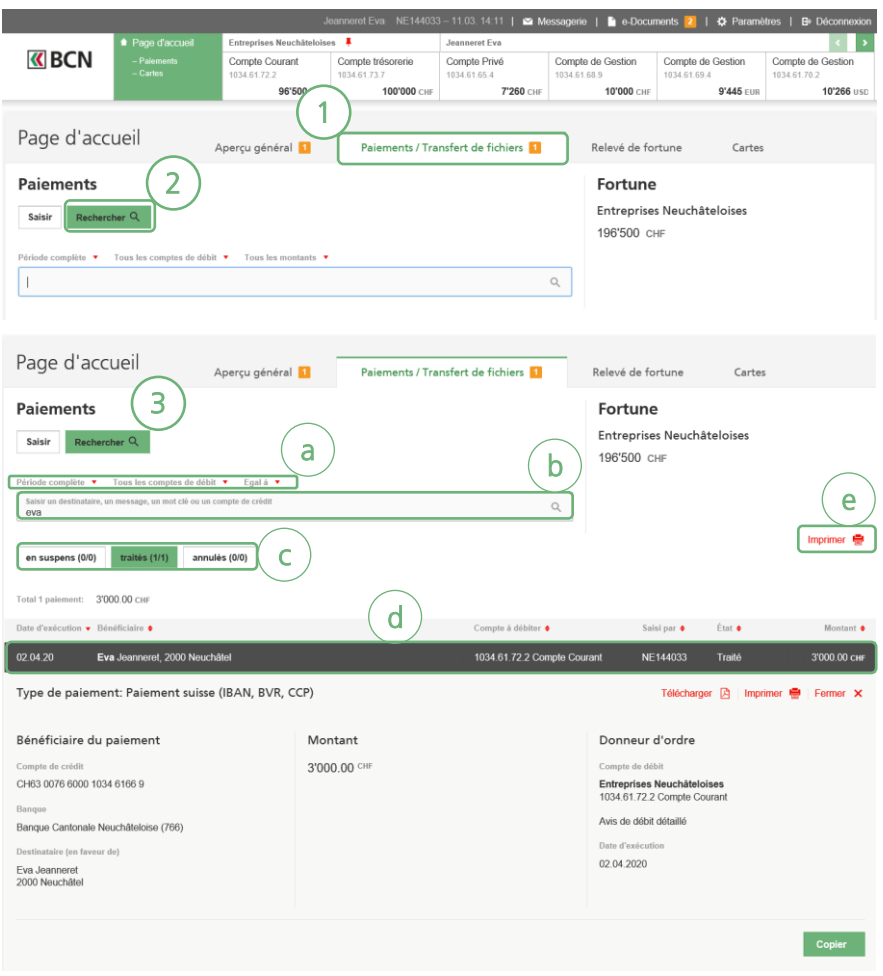

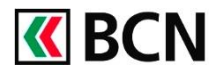

## **Aide et support**

Les collaborateurs de la Hotline e-services sont à votre entière disposition pour vous aider et répondre à vos questions.

## Hotline e-services

- Par téléphone : 0800 820 620
- Online : [www.bcn.ch/hotline-eservices](https://www.bcn.ch/netbanking/hotline-bcn-netbanking)
- Lu-Ve, 7h45-17h30